## 7a - Mitgliederliste Excel

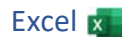

## Öffne die Datei *Mitgliederliste*.

- 1. Weise den Spalten B bis I eine optimale Spaltenbreite zu. *Markiere die Spalten B bis I, durch einen Doppelklick auf einen Spaltentrennstrich im Spaltenkopf z.B. zwischen B und C, wird die Spaltenbreite automatisch an den Inhalt angepasst.* Excel <sub>K</sub><br>
k auf einen Spaltentrennstrich im Spaltenkopf z.B.<br>
ch an den Inhalt angepasst.<br>
öhe<br>
er Liste).<br>
Persamte Breite der Tabelle.<br>
Verbinden und Zentrieren 팁 ۲.<br>
d zentriere die Überschrift auch vertikal.
- 2. Ändere die Zeilenhöhe der Zeile 3 auf 20 pt. *Rechtsklick auf die Zeilennummerierung 3 > Zeilenhöhe*
- 3. Formatiere die Zellen A3 bis I3 (Überschriften der Liste).
	- hellblaue Schattierung,

Schriftart Calibri, 12 pt, fett, blau,

dicke Rahmenlinie unten

- 4. Formatiere die Überschrift *Mitglieder*: Verdana, 26 pt, blau. Verbinde und zentriere die Überschrift über die gesamte Breite der Tabelle. *Markiere die Zellen A1 bis I1, Start > Ausrichtung > Verbinden und Zentrieren*  $\Xi$   $\overline{\cdot}$ .
- 5. Ändere die Zeilenhöhe der Zeile 1 auf 50 pt und zentriere die Überschrift auch vertikal.

*Start > Ausrichtung > Zentriert ausrichten* 

- 6. Ändere das Seitenformat auf Querformat. Ändere die Seitenränder links und rechts auf 1,5 cm.  *Seitenlayout > Seite einrichten > Seitenränder > Benutzerdefinierte Seitenränder*
- 7. Suche den Namen *Stefan Dirks* und bessere den Tippfehler bei *Verkaufsrepräsentant* aus.
- 8. Lösche die Spalte *Region*. *(Klicke auf die Spaltenbezeichnung F, Rechtsklick, > Zellen löschen)*
- 9. Sortiere die Datensätze aufsteigend nach Ort (von A bis Z…). *Klicke in eine beliebige Zelle in der Spalte E, Start > Bearbeiten > Sortieren und Filtern*
- 10. Formatiere die Spalte H (Spaltenüberschrift *Beitrag*) als Währung.
- 11. Füge in I3 die Spaltenüberschrift *Mahnung* ein. Übertrage das Format der Zelle H3 auf die Zelle I3. *Start > Zwischenablage > Format übertragen*
- 12. Gib in Zelle I4 folgende Funktion ein: Wenn der Inhalt der Zelle H4 größer oder gleich 25 ist, dann soll *nein*, sonst *ja* angezeigt werden.

Kopiere die Formel nach unten.

- 13. Füge in die Fußzeile ein: zentriert: *Mitgliederliste*, rechts: *Aktuelles Datum*
- 14. Ändere den Tabellenblattnamen auf *Mitglieder*.
- 15. Auf dem Ausdruck sollen die Spaltenüberschriften und die Gitternetzlinien sichtbar sein.  *Seitenlayout > Blattoptionen > Gitternetzlinien: Drucken, > Überschriften: Drucken*
- 16. Blende das Menüband aus.

*In der Titelleiste: Menüband-Anzeigeoptionen*  $\sim$  > Vollbildmodus oder Nur Registerkarten anzeigen

Mache einen Screenshot vom Tabellenblatt und füge diesen in das Tabellenblatt *Tabelle2* ein. *Alt + Druck, Screenshot wird in die Zwischenablage kopiert, Strg + V, eingefügt.*

17. Lösche das Tabellenblatt *Tabelle3*.